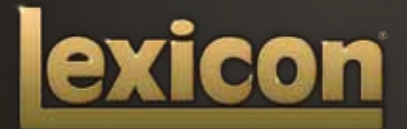

MANUAL DE INSTRUCCIONES **PCM NATIVE | PACK DE EFECTOS** 

El legado de Lexicon<sup>®</sup> continúa...

# ...con el pack de efectos PCM Native

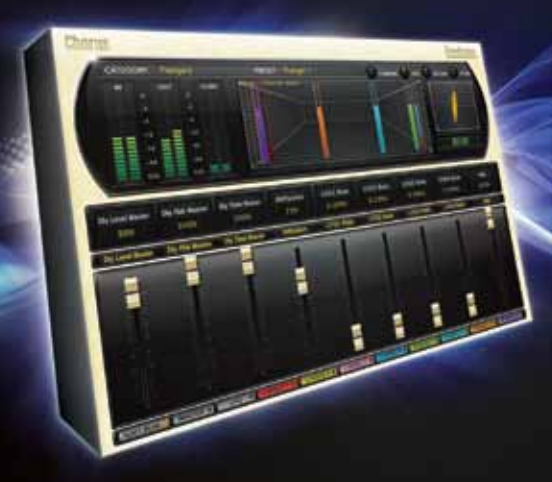

Desde hace más de 40 años el nombre de Lexicon® es reconocido como el máximo exponente en cuanto a reverbs y procesado de efectos digitales y de forma continua lanza al mercado la tecnología más sofisticada para la industria del audio. Y ahora Lexicon vuelve a revolucionar esta industria con una completa gama de los mejores plug-ins multiefectos posibles. El pack de plug-in de efectos PCM Native es el software definitivo para la creación de mezclas profesionales y llenas de inspiración con los DAWs más famosos como Pro Tools<sup>®</sup>, Logic<sup>®</sup> y cualquier otra plataforma compatible con VST®, Audio UnitTM o RTAS®.

Con toda la flexibilidad que uno puede esperar de los plug-ins native, este increíble pack le ofrece 7 legendarios plug-ins de efectos Lexicon con miles de los más versátiles y mejores presets de estudio. Diseñado para ofrecer el máximo nivel de calidad sónica y funcionalidad a todos sus programas audio, este pack de efectos PCM Native será el centro de su DAW.

# Felicidades y gracias

por comprar el pack de plug-in de efectos PCM Native, una increíble mezcla de siete de los

mejores plug-ins multiefectos Lexicon® incluyendo: chorus, retardo dual, modulador de tono multivoz, modulador de tono, retardo aleatorio, Resonant Chords y Stringbox. Sobre la base del legado de decenas de productos, este pack incluye la mejor gama de presets de fábrica posibles. Diseñado para ofrecer el máximo nivel de calidad sónica y funcionalidad a todos sus programas audio, este pack de efectos PCM Native será el centro de su DAW.

### Arranque rápido

• Elija uno de los siete plug-ins Lexicon. Cada uno de ellos contiene un algoritmo distinto:

Chorus (Flange) Dual Delay MutiVoice Pitch Pitch Shift Random Delay Resonant Chords **Stringbox** 

- • En la ventana del plug-in, elija una categoría
- • Elija un preset
- • Ajuste los parámetros (opcional)
- • Almacene el preset (opcional)

Puede ser tan sencillo o tan complejo como quiera. Los miles de presets incluidos dan un resultado perfecto en la mayoría de las situaciones, pero puede retocar de forma sencilla cualquiera de los parámetros y almacenar cualquier preset. Vea la sección "Presets de fábrica" para más información acerca de la edición, almacenamiento y carga de los presets.

### Elementos incluidos

- • CD de software del pack de efectos PCM Native
- • Código de licencia iLok
- • Este manual

# Índice

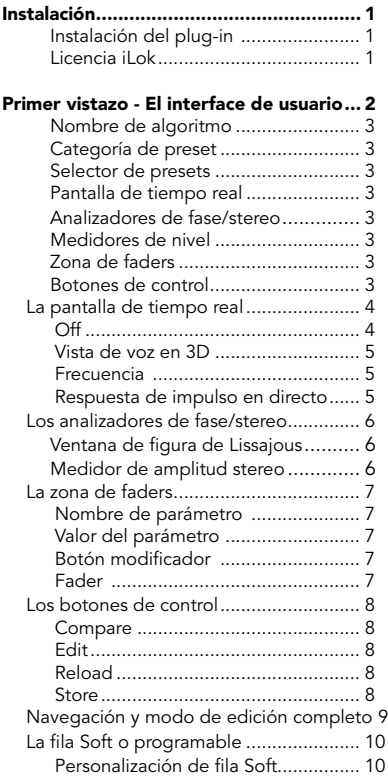

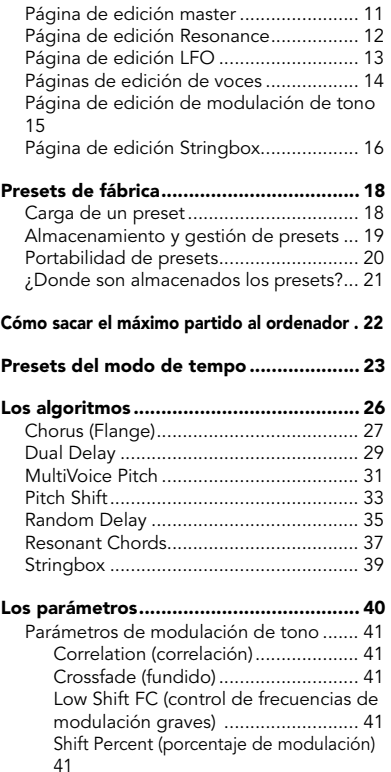

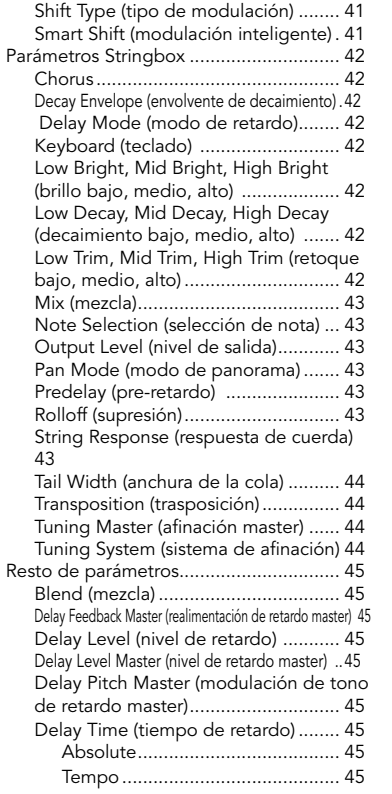

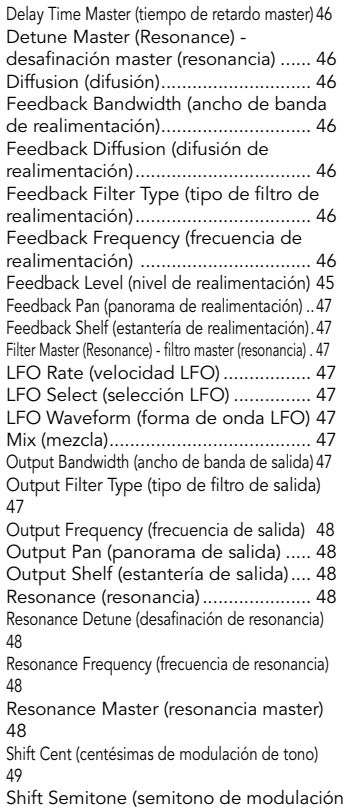

# Instalación

### Instalación del plug-in

Introduzca el CD en su lector de CD-ROM. El instalador debería ejecutarse de forma automática.

Si no lo hace, también puede iniciarlo manualmente abriendo el fichero adecuado del CD:

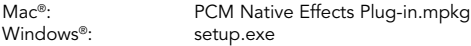

Una vez que el instalador se haya puesto en marcha, siga las instrucciones que aparecerán en pantalla para instalar el software que quiera usar.

### Licencia iLok

Debe descargarse una licencia a su llave inteligente USB iLok de segunda generación antes de ejecutar cualquier programa que vaya a usar estos plug-ins. Si no dispone de una licencia iLok válida, el proceso inicial de validación del plug-in fallará y no podrá ejecutar los plug-ins salvo que sea un experto en programación de sistemas informáticos. Para más información, vaya a la web www.iLok.com.

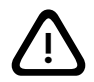

¡Importante! ¡Su pack de efectos PCM Native no funcionará si no tiene instalada en el puerto USB de su ordenador una llave inteligente iLok ! USB de segunda generación autorizada! !

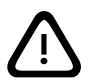

# Primer vistazo - El interface de usuario

Cuando el plug-in arranque, aparecerá una pantalla similar a la siguiente:

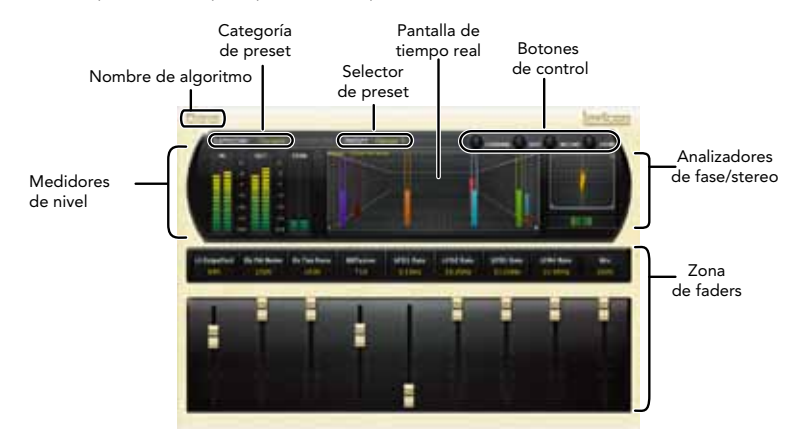

### Nombre de algoritmo

Aquí aparece el nombre del algoritmo seleccionado en ese momento.

### Categoría de preset

Los presets del algoritmo están agrupados en categorías para que resulte más fácil localizarlos. Cuando haga clic en esta zona aparecerá el listado de categorías. Cuando elija una, los presets de dicha categoría serán cargados en el selector de preset.

### Selector de presets

Aquí aparece el listado de presets incluidos en la categoría elegida. Cuando elija un preset de esta lista, dicho preset será cargado en el plug-in.

### Pantalla de tiempo real

Tres exclusivas ventanas que le ayudan a ver lo que ocurre dentro del efecto. Vea la sección "Pantalla de tiempo real" para información más detallada sobre esto.

### Analizadores de fase/stereo

Estas herramientas le ofrecen una ayuda visual sobre la respuesta de fase y la imagen stereo percibida de la señal procesada. Vea la sección "Analizadores de fase/stereo" para información más detallada sobre esto.

### Medidores de nivel

Le muestran los niveles de entrada, salida y realimentación. Los medidores de realimentación miden el nivel de energía que está siendo pasado de nuevo al principio de la línea de retardo.

### Zona de faders

Los valores de los parámetros son visualizados y controlados desde esta zona. Puede encontrar una explicación más completa sobre ello en la sección "Zona de faders" de este manual.

### Botones de control

Estos botones se usan para comparar, editar, recargar y almacenar presets. Puede encontrar una explicación más completa sobre ello en la sección "Botones de control" de este manual.

**La pantalla de tiempo real**<br>Esta zona de la pantalla le permite visualizar el efecto de tres formas. Aunque sus oídos siempre serán la herramienta principal a la hora de elegir y ajustar los presets, estas pantallas le ofrecen una forma directa de visualizar lo que ocurre dentro. Haga clic en cualquier punto de esta pantalla de tiempo real para cambiar de formato.

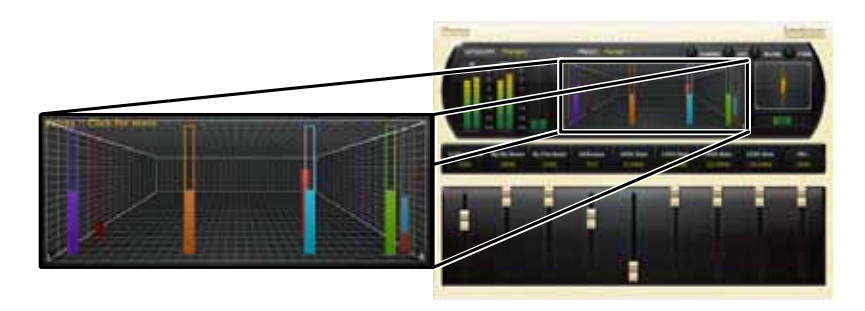

### Off

En este modo solo aparecerá el nombre del algoritmo. Esta es la vista que utiliza por defecto el plug-in y es la que requiere una menor carga de la CPU.

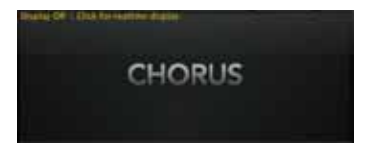

### Vista de voz en 3D

Esta pantalla le muestra una vista 3-D de cada voz individual. Cada voz (realimentación o salida) es mostrada en pantalla usando un marco vertical hueco. Este marco se va llenando con el nivel medido en tiempo real en la voz y así actúa como un medidor (0 dB = escala completa). La profundidad representa el tiempo de retardo logarítmico y el eje x representa el panorama de la señal.

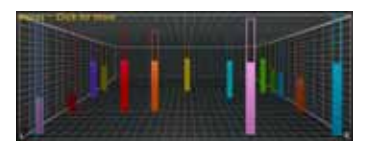

### Frecuencia

Esta pantalla le muestra los niveles de frecuencia de las señales de salida izquierda y derecha.

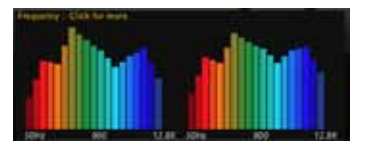

### Respuesta de impulso en directo

Esta pantalla le muestra una respuesta de impulso en directo de las señales de salida izquierda y derecha.

### Los analizadores de fase/stereo

Estas herramientas de análisis le ofrecen un sistema de visualización de la imagen stereo y respuesta de fase de la señal de salida.

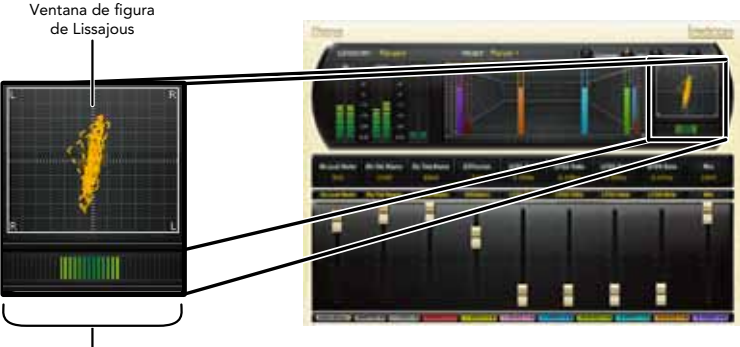

Medidor de amplitud

### .<br>Ventana de figura de Lissajous

Esta ventana le muestra la amplitud de la imagen stereo y la respuesta de fase de la señal, representada por medio de una figura de Lissajous, como podría ver en un osciloscopio. La anchura de la imagen stereo es visualizada en base a la extensión con respecto al centro de las líneas. La respuesta de fase es mostrada por la inclinación a la derecha del gráfico general. Por tanto, una fina línea vertical representaría un contenido en fase y mono y una fina línea horizontal representaría un contenido mono pero totalmente fuera de fase.

### Medidor de amplitud stereo

Este medidor muestra la amplitud percibida de la imagen stereo de una forma distinta. Una señal mono no indicaría ningún nivel. Una auténtica señal stereo aparecería como una barra ancha, mientras que una señal mono invertida aparecería con la anchura máxima. Las señales más amplias pueden mostrar problemas con la compatibilidad mono, razón por la que son monitorizadas. El lado izquierdo y derecho de este medidor siempre mostrará un nivel idéntico. Cuanto mayor sea el nivel del medidor, más amplia será la imagen stereo percibida.

### La zona de faders

En este área pueden aparecer hasta nueve faders. Esta ilustración le muestra la función que puede tener cada fader.

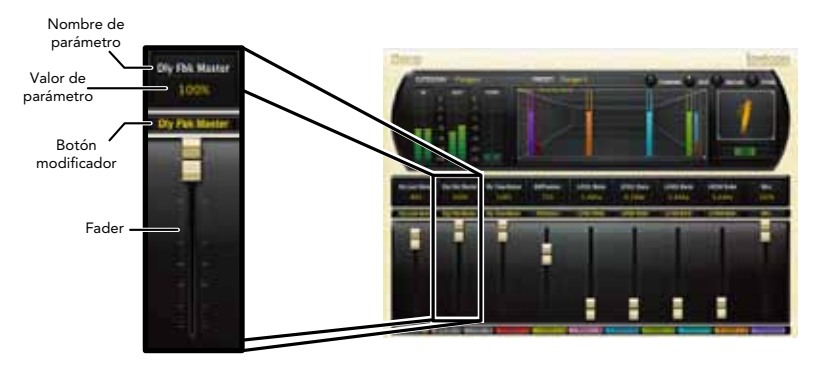

### Nombre de parámetro

Aquí aparece el nombre del parámetro que sea ajustado por el fader.

### Valor del parámetro

Le muestra el valor activo del parámetro. Puede editar directamente el contenido de este campo.

### Botón modificador

Este botón solo aparece con determinados tipos de parámetros y controla determinados aspectos del parámetro.

### Fader

Le permite cambiar el valor del parámetro. Puede arrastrarlo, arrastrarlo mientras pulsa la tecla Control (para una mayor resolución) o puede controlarlo también con la rueda del ratón.

### Los botones de control

Estos botones le permiten acceder a todos los parámetros de un preset, gestionar los presets o comparar cambios que haya realizado con respecto a los ajustes originales.

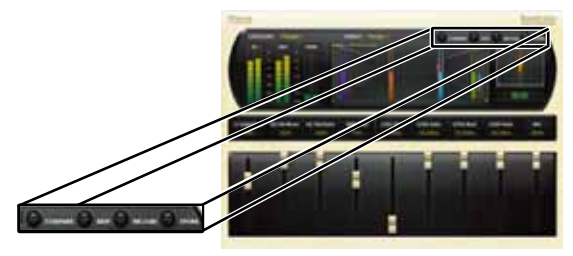

### Compare

Este botón restaura de forma temporal el plug-in a los ajustes originales del preset elegido. Esto le da la oportunidad de comprobar lo que ha cambiado. Mientras esté activo este modo de comparación, el plug-in no será editable. Vuelva a pulsar Compare de nuevo para recuperar sus modificaciones. El elegir un preset diferente cancela este modo de comparación.

### Edit

El hacer clic en este botón le da acceso al modo "Pro", que le permite acceder a un modo de edición más profundo. Allí podrá ajustar todos los parámetros y configurar la fila soft o programable. Vea la sección "Navegación y modo de edición completo" para información más detallada sobre esto.

### Reload

Haga clic aquí para volver a cargar el preset activo, anulando todas las ediciones que haya hecho.

### Store

Esto le permite crear y gestionar sus propios presets. Vea la sección "Almacenamiento y gestión de presets" para más información.

# Navegación y modo de edición completo Cuando haga clic en el botón "Edit", aparecerá una fila de botones adicional a lo largo de

la parte inferior del plug-in. El nombre y la cantidad de botones que aparezcan variará de un algoritmo a otro. El hacer clic en uno de estos botones hará que aparezca una página de edición con parámetros relacionados con el nombre del botón pulsado. Puede editar esos parámetros hasta conseguir el sonido deseado.

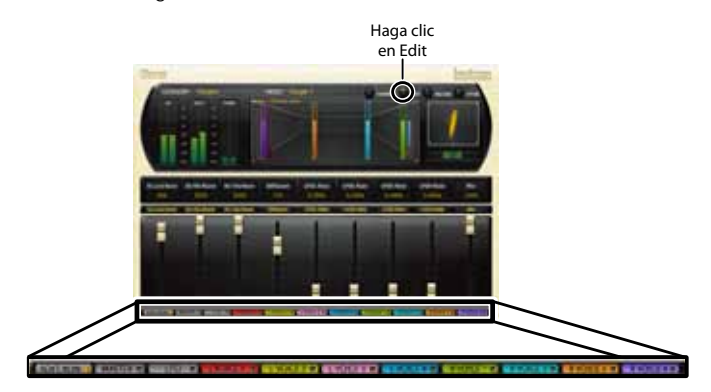

## La fila Soft o programable

En cuanto ponga en marcha el plug-in, aparecerán una serie de parámetros. A esta página de parámetros la llamamos "Fila Soft". Estos parámetros fueron escogidos por ser los más útiles para un preset concreto. En muchos casos, hemos tratado de elegir el mismo grupo de opciones, pero muchos presets requieren parámetros distintos. Pero para la mayoría de la gente, esta fila Soft será todo lo que necesitarán a la hora de realizar retoques.

### Personalización de fila Soft

Las asignaciones de esta Fila Soft son parte del preset. Puede cambiar estas asignaciones y almacenar el preset como uno de usuario. Para hacerlo, pulse el botón "Edit" para acceder al modo de edición y pulse el botón de la "fila Soft". El plug-in debería pasar a tener un aspecto similar a este:

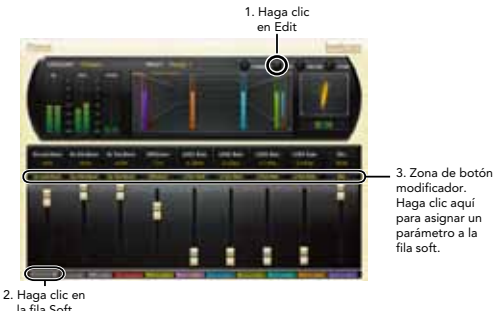

En la zona del botón modificador, justo encima del fader, verá el nombre del parámetro asignado a esa posición en la fila Soft. Haga clic en el parámetro y aparecerá un listado con todos los parámetros del algoritmo. Elija uno (o "no selection") y ese parámetro será asignado a la fila Soft. El parámetro asignado seguirá estando disponible en la página de edición original, pero ahora también en la fila Soft.

Puede asignar de esta forma cualquier parámetro a la fila Soft. Incluso puede asignar el mismo

parámetro más de una vez. Cuando lo haya hecho, grabe el preset como uno de usuario y así siempre podrá recargar el preset con su fila Soft personalizada.

### Página de edición master

Puede encontrar esta página en los siguientes algoritmos: Chorus, Dual Delay, MultiVoice Pitch, Resonant Chords y Random Delay. Para acceder a ella, haga clic en el botón Edit para que aparezcan los botones de edición de página y haga clic en el botón Master. Aparecerá una página similar a esta:

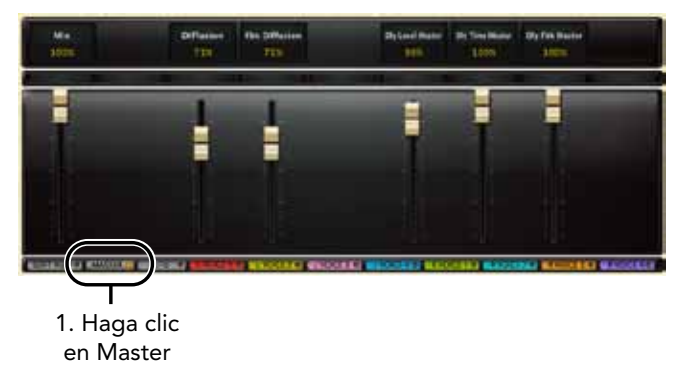

Puede encontrar la descripción de cada parámetro en la sección "Parámetros" a partir de la página 40.

Esta página Master le permite ajustar los niveles master del algoritmo. Por ejemplo, puede ajustar aquí el nivel de mezcla global (mezcla seco/húmedo) y la difusión.

Esta página también le ofrece el control global sobre algunos de los parámetros de las voces individuales. Por ejemplo, el ajuste del tiempo de retardo master en esta página reajustará el parámetro de tiempo de retardo de todas las voces de retardo.

Otros parámetros controlables a través de esta página son: difusión de realimentación, nivel de retardo master, realimentación de retardo master y, en el algoritmo MultiVoice Pitch, el tono de

retardo master.

Nota: Los algoritmos Pitch Shift y Stringbox no disponen de página Master.

### Página de edición Resonance

Esta página solo se encuentra en el algoritmo Resonant Chords. Para acceder a ella, haga clic en el botón Edit para que aparezcan los botones de edición de página y haga clic en el botón Resonance. Aparecerá una página similar a esta:

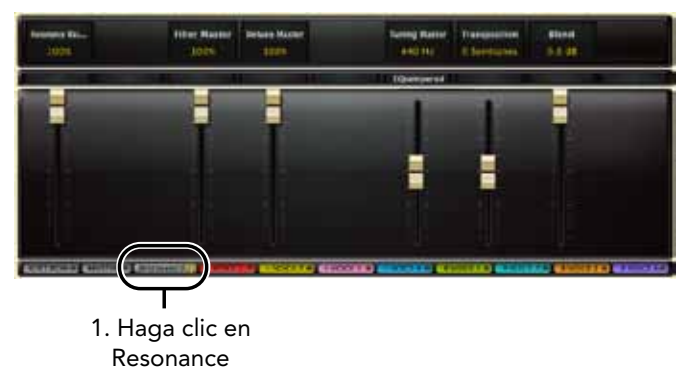

Puede encontrar la descripción de cada parámetro en la sección "Parámetros" a partir de la página 40.

Esta página le ofrece el control global de los parámetros de resonancia. Por ejemplo, en esta página puede ajustar la resonancia master, que afectará al nivel de resonancia de todas las voces en el porcentaje indicado encima del mando deslizante de resonancia master.

### Página de edición LFO

Esta página está disponible en los algoritmo Chorus y Random Delay. Para acceder a ella, haga clic en el botón Edit para que aparezcan los botones de edición de página y haga clic en el botón LFO. Aparecerá una página similar a esta:

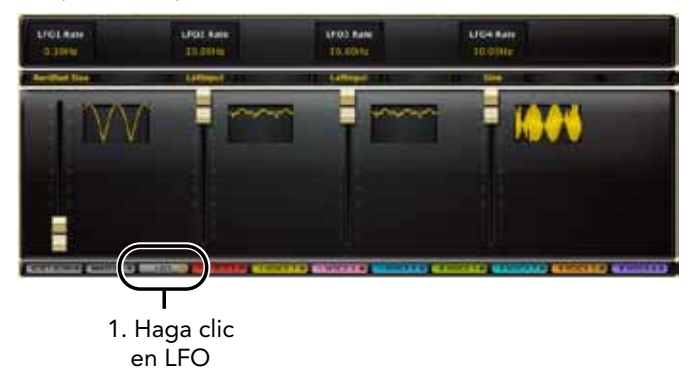

Puede encontrar la descripción de cada parámetro en la sección "Parámetros" a partir de la página 40.

Esta página le permite el control de cuatro LFO. En esta página puede ajustar la forma de onda del LFO y su velocidad. Hay una indicación visual de cada LFO que le ofrece una referencia visual en tiempo real del LFO, en base al ajuste que haya realizado en los parámetros de velocidad y forma de onda del LFO.

### Páginas de edición de voces

Estas páginas están disponibles en los siguientes algoritmos: Chorus, Dual Delay, MultiVoice Pitch, Resonant Chords y Random Delay. Estos algoritmos tendrán varias de estas páginas. Para acceder a una de ellas, haga clic en el botón Edit para que aparezcan los botones de edición de página y haga clic en el botón Voice de la voz que quiera editar. Aparecerá una página similar a esta:

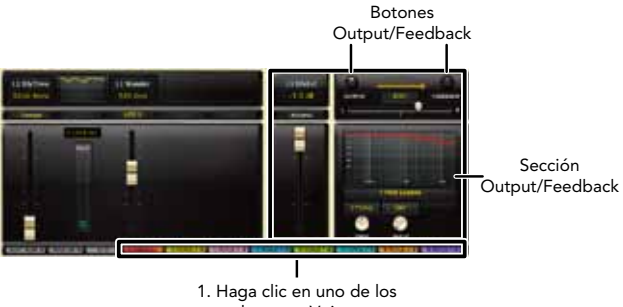

botones Voice

Puede encontrar la descripción de cada parámetro en la sección "Parámetros" a partir de la página 40.

Cada página de edición de voz dentro de un algoritmo contiene los mismos parámetros, pero controla una voz distinta.

La sección Output/Feedback le permite editar los parámetros de salida y realimentación de cada voz. Los botones Output y Feedback le permiten cambiar entre estas dos secciones. De esta forma, los parámetros de la sección de realimentación y salida son controlados de forma independiente. Aquí puede controlar el nivel de salida y realimentación, polaridad, panorama y filtrado de cada voz.

Nota: Los algoritmos MultiVoice Pitch y Resonant Chords tendrán una serie de parámetros

adicionales en esta página. Los algoritmos Pitch Shift y Stringbox no disponen de páginas de edición de voz.

### Página de edición de modulación de tono

Esta página solo está disponible en el algoritmo Pitch Shift, y de hecho es la única página disponible en ese algoritmo. Por tanto, esta página siempre está presente y no hay fila soft o botón Edit cuando esté usando ese algoritmo.

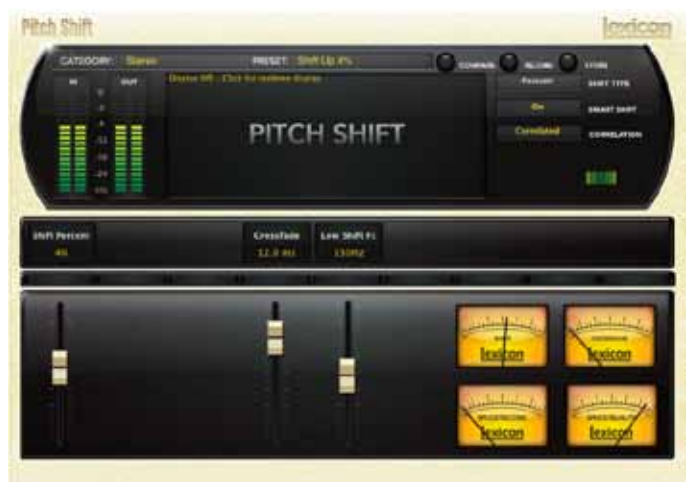

Puede encontrar la descripción de cada parámetro en la sección "Parámetros" a partir de la página 40.

Esta página le permite ajustar todos los parámetros que hay dentro del algoritmo Pitch Shift. Los medidores le muestran la calidad y las estadísticas actuales del algoritmo de modulación de tono, en base a la forma en que haya ajustado los parámetros.

### Página de edición Stringbox

Esta página de edición es la única página disponible en el algoritmo Stringbox. Por este motivo, esta página siempre está presente y no existe fila soft o botón Edit al usar este algoritmo.

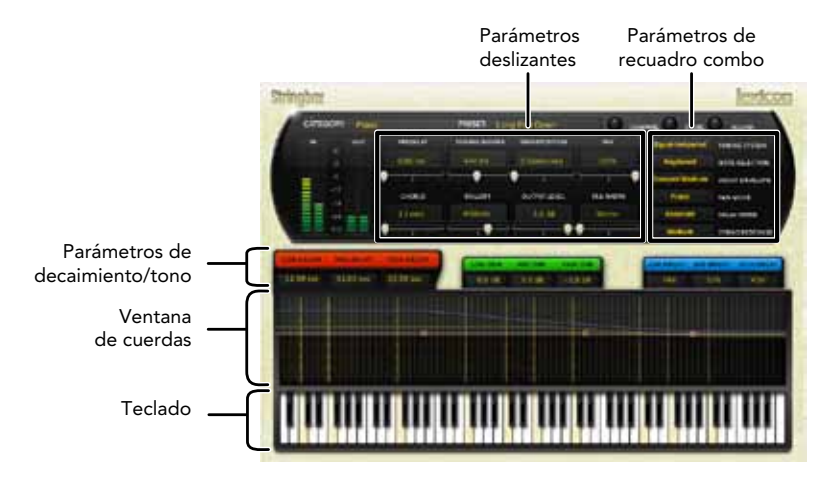

Puede encontrar la descripción de cada parámetro en la sección "Parámetros" a partir de la página 40.

### Parámetros deslizantes

Estos son parámetros de tipo fader.

### Parámetros de recuadro combo

Estos son parámetros de tipo recuadro combo, con varias opciones.

### Parámetros de decaimiento/tono

Aquí puede ajustar el filtro, decaimiento y nivel en cada una de las 3 bandas. La curva resultante aparece en la ventana de cuerdas, representada por líneas de distintos colores (con los mismos colores asignados a estos parámetros).

### Ventana de cuerdas

Este algoritmo Stringbox dispone de un exclusivo sistema de medición que le muestra únicamente qué cuerdas están resonando. La ventana de cuerdas es una representación visual en tiempo real de las cuerdas del piano que vibran en base a la energía de cada resonador. Hay una imagen de cuerda para cada nota. Si esa cuerda está resonando, la imagen de la cuerda aparecerá brillante.

También puede ajustar los parámetros de decaimiento/tono en esta representación gráfica eligiendo el grupo de parámetros de decaimiento/tono y haciendo después clic en el botón izquierdo del ratón y arrastrando los nodos sobre la línea del color correspondiente.

### Teclado

Cuando haya ajustado el parámetro Note Selection a Keyboard, este teclado quedará activo. Este teclado de piano completo le permite elegir qué teclas se mantienen sonando haciendo clic en la tecla correspondiente. Cuando pulse una, esa tecla se iluminará en amarillo para indicarle que dicha tecla está sonando. Puede mantener pulsadas cualquier combinación de teclas, sin limitación alguna en cuanto al número máximo de teclas que pulse a la vez.

Note: La zona de teclado en el algoritmo Stringbox no responde a las órdenes de notas MIDI.

# Presets de fábrica

Cada plug-in incluye una amplia gama de presets de fábrica. Estos presets están agrupados en categorías (Simple Delays, Tape Delays, etc) para que le resulte más sencillo localizar el sonido que quiera. La mayoría de los presets también vienen con distintas variantes que le pueden ahorrar horas de edición.

### Carga de un preset

La categoría de preset se elige en el menú desplegable de la parte superior izquierda de la ventana de edición. Cuando elija una categoría, el menú de preset será actualizado para mostrarle los nuevos presets disponibles. Será cargado un preset inicial de dicha categoría. En principio será el primer preset de la lista salvo que haya accedido previamente a esa misma categoría. En ese caso, será el último preset que haya cargado de esa categoría.

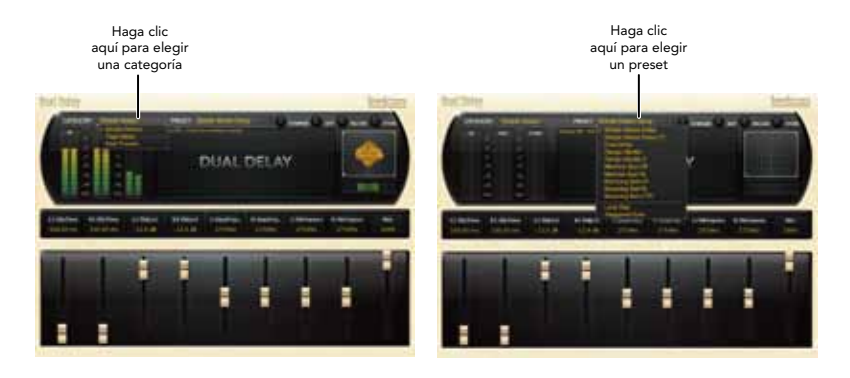

### Almacenamiento y gestión de presets

Cuando cargue un plug-in Lexicon®, la pantalla inicial tendrá un aspecto similar a este:

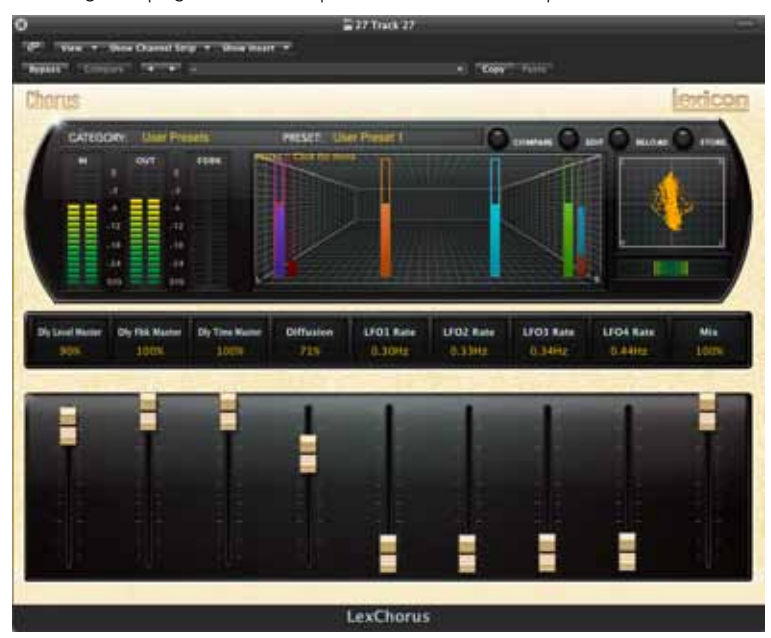

Observará que el plug-in Lexicon (con el borde dorado) queda incluido dentro de un ventana mayor correspondiente al DAW. El aspecto de la pantalla variará de una aplicación de control a otra (este caso pertenece al Logic®). A veces, el propio DAW le ofrece la posibilidad de almacenar presets. Los presets grabados por el DAW solo podrán ser usados con el DAW en el que fueron almacenados. Si trabaja con distintos DAWs, esto puede resultar un problema.

# La herencia

Lexicon® ocupa una posición única como líder en innovación tanto en la industria del audio profesional como no-pro. Desde la salida al mercado del primer retardo digital, Lexicon ha estado en la primera línea del audio digital, ganándose una reputación como fabricante de productos excepcionales para los campos del audio profesional y para entornos caseros, así como también por desarrollar nuevas tecnologías. Años de investigación, desarrollo y aprendizaje nos permiten continuar expandiendo día a día los límites de la experiencia acústica.

Nuestros productos profesionales están entre los más usados para la creación de producciones musicales, películas y televisión en todo el Mundo. Estos productos han sido reconocidos con gran cantidad de premios, incluyendo un Emmy® y numerosos premios TEC, con incluso un premio TEC Hall of Fame en el caso del Lexicon Delta T-101, el primer retardo digital del Mundo. Los procesadores de Lexicon se han convertido en el standard en cuanto a procesado profesional de señal desde la presentación del procesador digital de efectos 480L, que ha sido probablemente el más famoso en los últimos 22 años, sustituido después por el sistema digital de efectos multicanal 960L y por los procesadores de efectos/reverb de la serie PCM96, que se ganaron por su calidad el reconocimiento de productores, técnicos y músicos por igual.

La cada vez mayor demanda de tecnologías propias de Lexicon ha hecho que pueda encontrarlas en aplicaciones muy diferentes – con resultados siempre impresionantes. Nuestra tecnología de procesado es la encargada de mejorar el sonido de prestigiosas salas de concierto y escenarios por todo el Mundo.

De forma consciente o inconsciente – usted está usando productos Lexicon día a día. Es casi seguro que el procesado Lexicon esté detrás del programa de televisión que está viendo, de la película que quiere ver o de la canción que escucha en la radio. Desde los primeros pasos a su salón o a su automóvil, Lexicon es parte del proceso que hace que esas grabaciones lleguen a sus oídos. Nuestro compromiso con

# Los algoritmos

Ahora es el dueño de un pack con siete plug-ins, cada uno de los cuales controla un algoritmo diferente. En la sección siguiente encontrará una explicación detallada de cada uno de estos algoritmos.

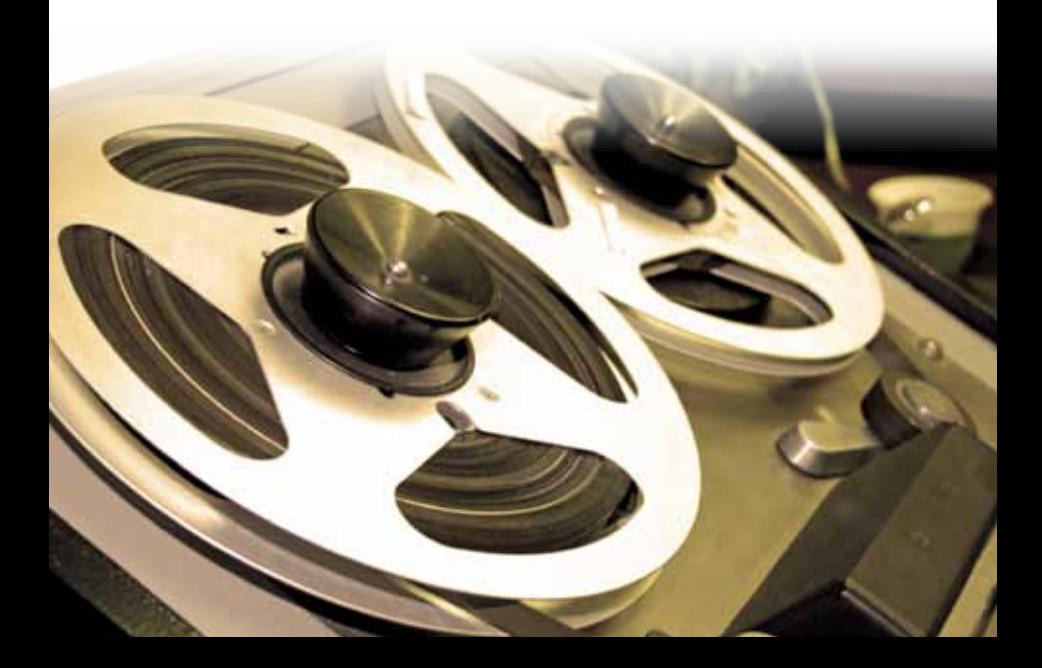

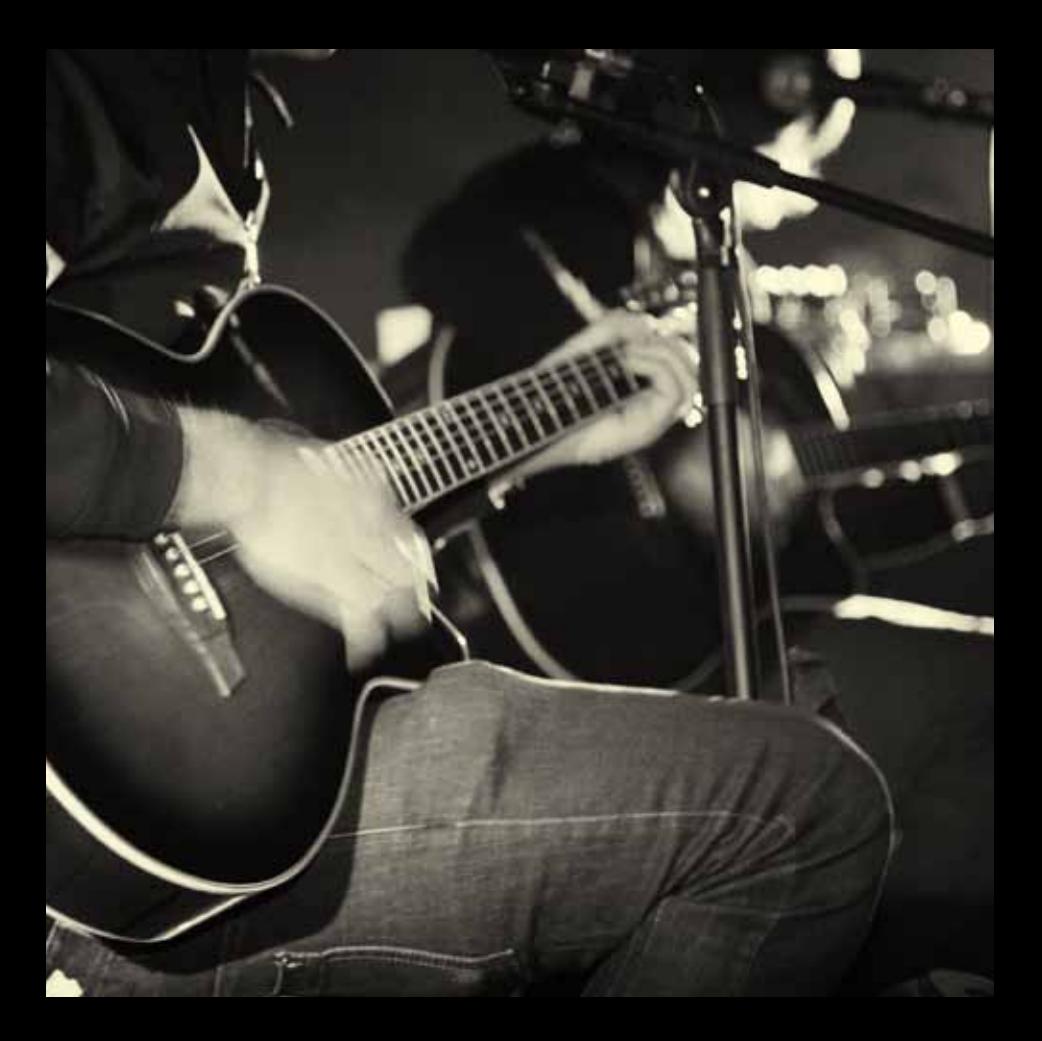

### Chorus (Flanger)

El efecto Chorus se usa para dar más cuerpo a una pista o para crear un efecto amplio o vibrante y se suele usar en voces y guitarras. El Flanger crea un sonido de tipo "barrido", parecido en parte al de un efecto de modulación de fase (phaser) y se suele usar sobre guitarras y bajos, pero puede usarlos también en otros instrumentos.

Este algoritmo es bastante parecido a los otros algoritmos de retardo del paquete de efectos PCM. La diferencia estriba en el aspecto de la modulación. Están disponibles los mismos moduladores LFO que en el algoritmo Random Delay , pero las voces reaccionan de distinta forma. En el algoritmo Random Delay, las voces se mueven de forma más brusca. Sin embargo, en el algoritmo Chorus (Flange) lo hacen de una forma mucho más gradual, con efectos de modulación de tono muy marcados, y deseables, conformen se mueven. Para el efecto chorus, las voces se mueven, hasta cierto punto, de forma independiente, lo que da lugar a un efecto de reforzamiento sin demasiado filtrado. Para el efecto flanger, las voces se mueven por lo general en parejas a intervalos muy cortos. Conforme se mueven, se produce un filtrado de tipo peine muy marcado debido a la cancelación de fases. Las voces son a menudo realimentadas, prácticamente hasta llegar al punto de inestabilidad.

El algoritmo Chorus (Flange) tiene un total de 8 voces de retardo (4 voces por canal de entrada). Cada voz tiene un tiempo de retardo ajustable de forma independiente con hasta 9,5 segundos (con un segundo adicional de retardo de deriva o "wander"), LFO seleccionable y control de realimentación y de salida independientes.

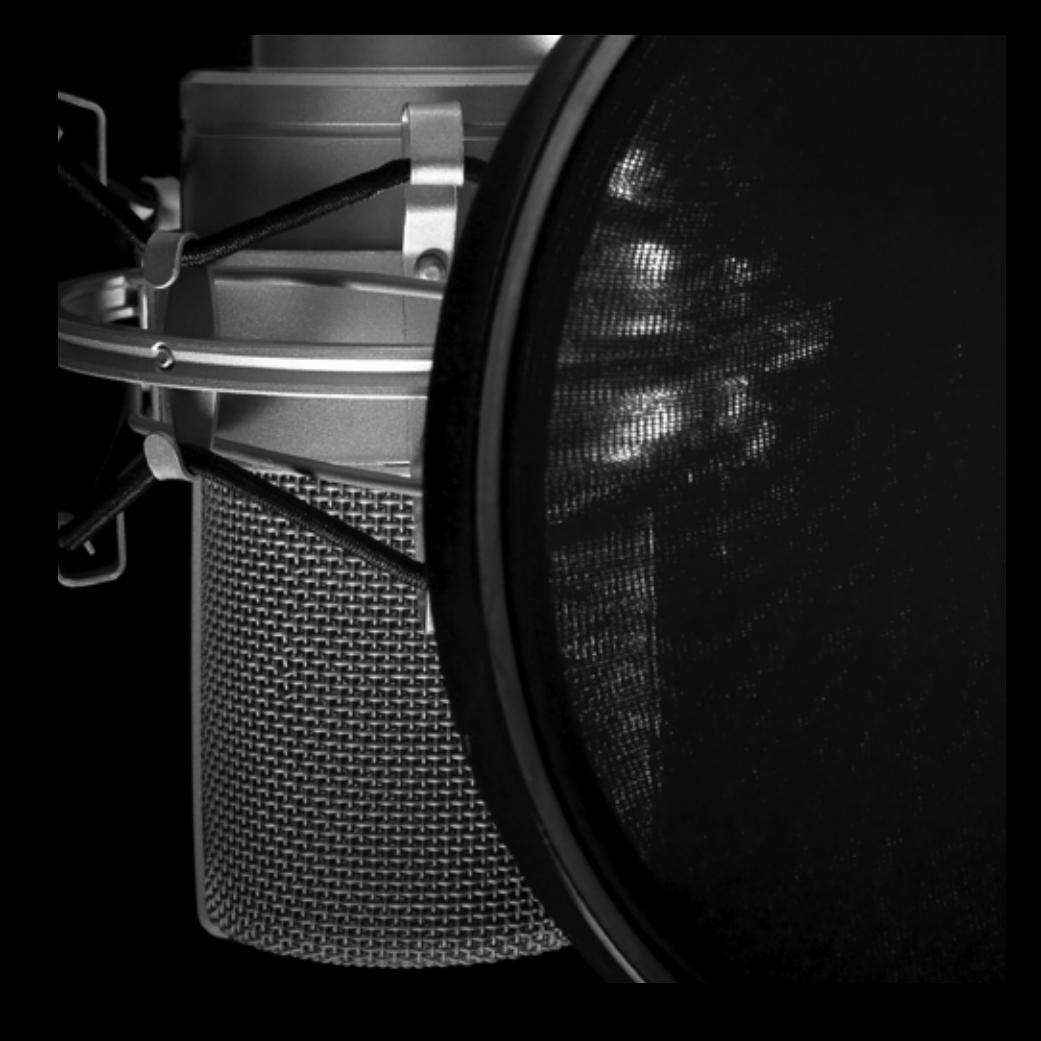

### Dual Delay

Este algoritmo de retardo dual es la elección perfecta para unos efectos de retardo realmente brillantes, como los Slap-Back, ecos, ecos de cinta o doble control.

Este algoritmo es muy parecido al de Chorus (Flange), salvo que aquí hay menos voces de retardo y no hay control LFO.

Este algoritmo tiene un total de 4 voces de retardo (2 voces por cada canal de entrada). Cada voz tiene un tiempo de retardo ajustable de forma independiente de hasta 9,5 segundos y control de salida y realimentación independientes.

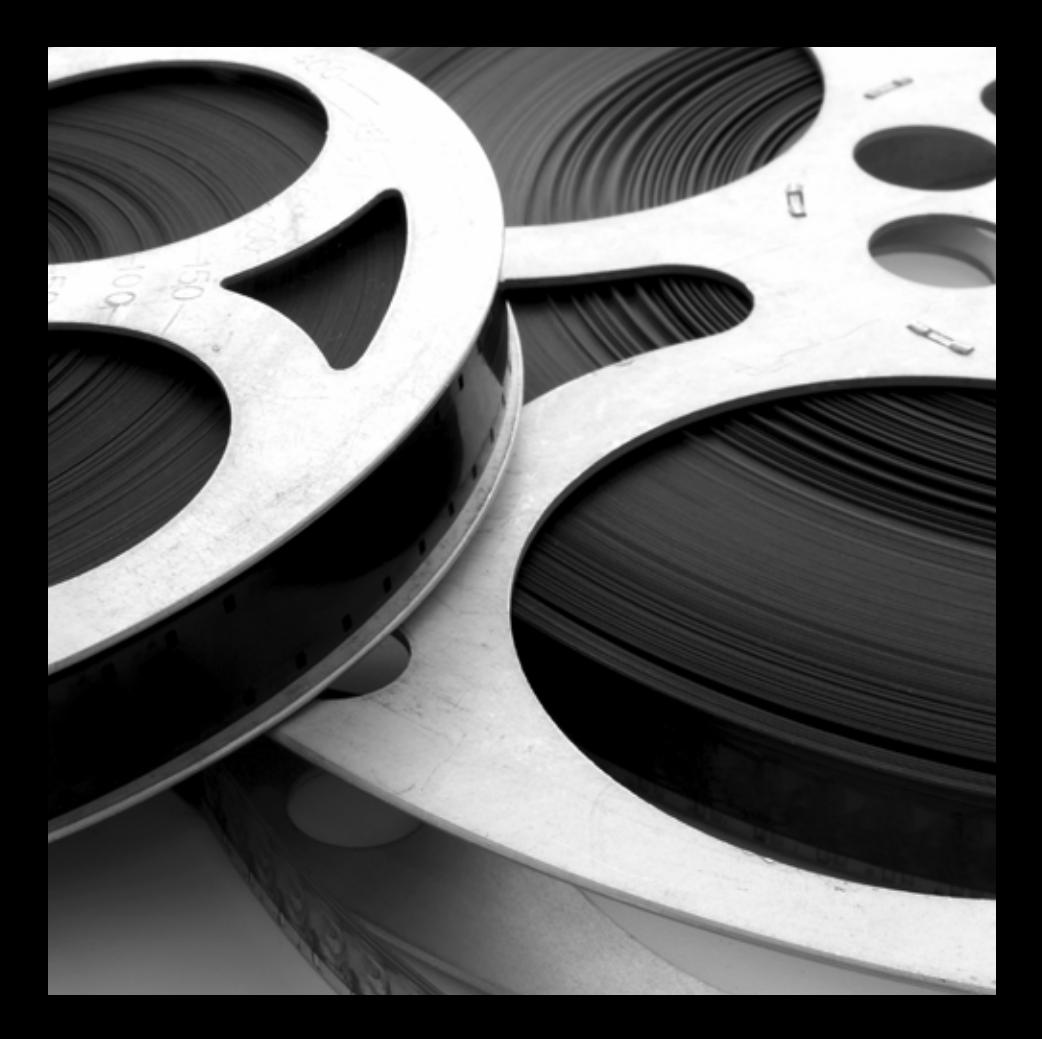

### MultiVoice Pitch

¡Este algoritmo es un modulador de todo con una oscilación! Resultar perfecto para dar más cuerpo a las voces, crear brillantes efectos de modulación de tono o efectos de lejanía, como efectos que contengan varias líneas de retardo que pueden ser moduladas hacia arriba/abajo en el tono de forma sincronizada con el tempo de la sesión o pieza.

Este algoritmo es un retardo multivoces, que contiene un modulador de tono en cada voz controlado de forma independiente y le ofrece opciones de control de realimentación, usadas para crear arpegios. Puede ajustar el tono en semitonos (-12 a 12) y/o cents (-50 a 50).

Este algoritmo tiene un total de 6 voces de retardo (3 voces por canal de entrada). Cada voz tiene un tiempo de retardo ajustable de forma independiente de hasta 4,75 segundos, control de tono y control de salida y realimentación independientes.

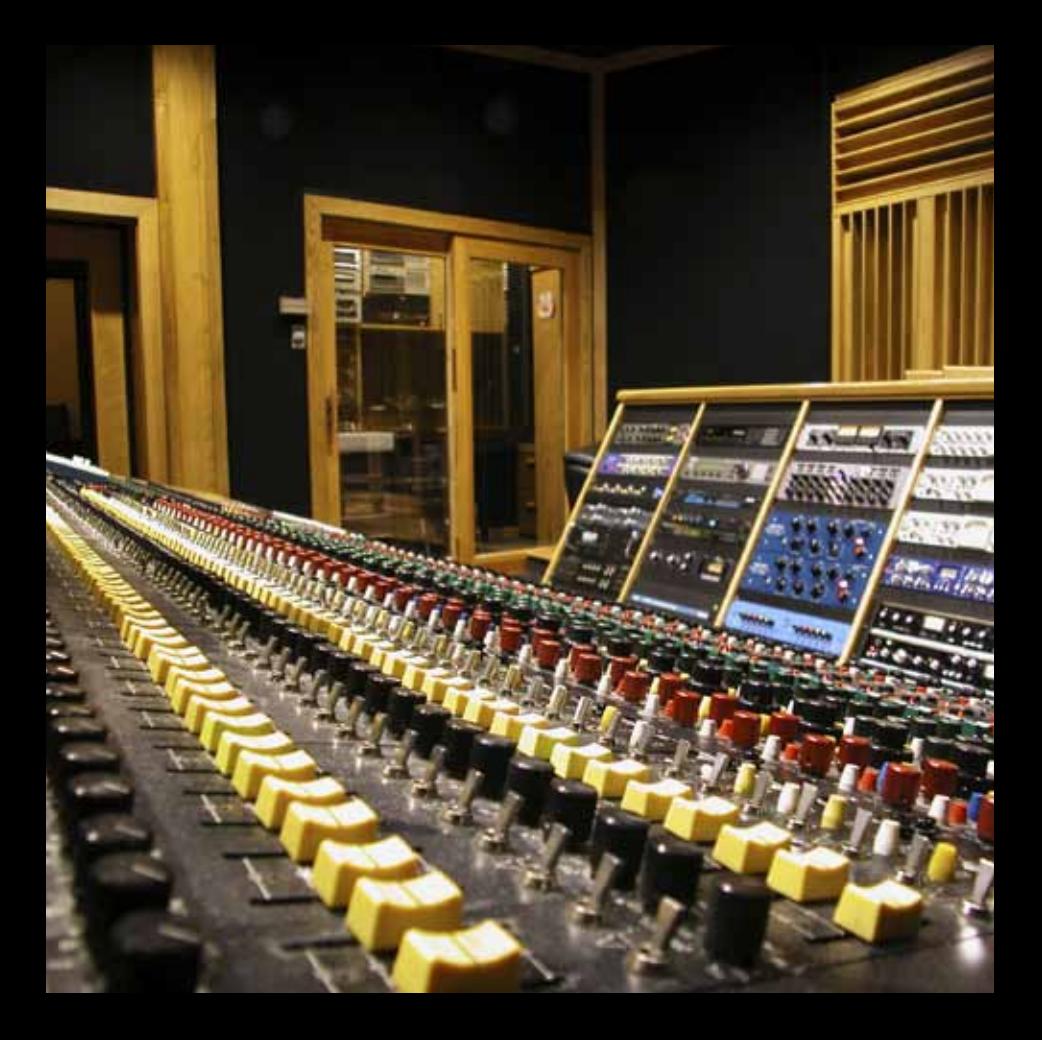

### Pitch Shift

La modulación de tono se suele usar habitualmente en el diseño de sonidos para películas y para la corrección del tono durante la conversión entre distintas frecuencias de muestreo. En música se suele usar para la modulación o cambio del tono de las voces (para efectos) o de un instrumento (habitualmente cuando lo toque con notas sueltas, como puede ser en un solo de guitarra). También lo puede usar para conseguir efectos de modulación de tono muy dramáticos; si está buscando esa voz con sonido "demoniaco" o de un efecto "ardilla", este será su algoritmo.

En este algoritmo, puede ajustar el tono usando uno de dos modos posibles: Musical o Percent. En el modo Musical, puede ajustar el tono en semitonos (-12 a 12) y/o cents (-50 a 50). En el modo Percent, el tono puede ser ajustado en el rango -60% a 60%. Este algoritmo también le ofrece control del fundido o crossfader, frecuencia de corte de modulación de graves, modulación inteligente y correlación.

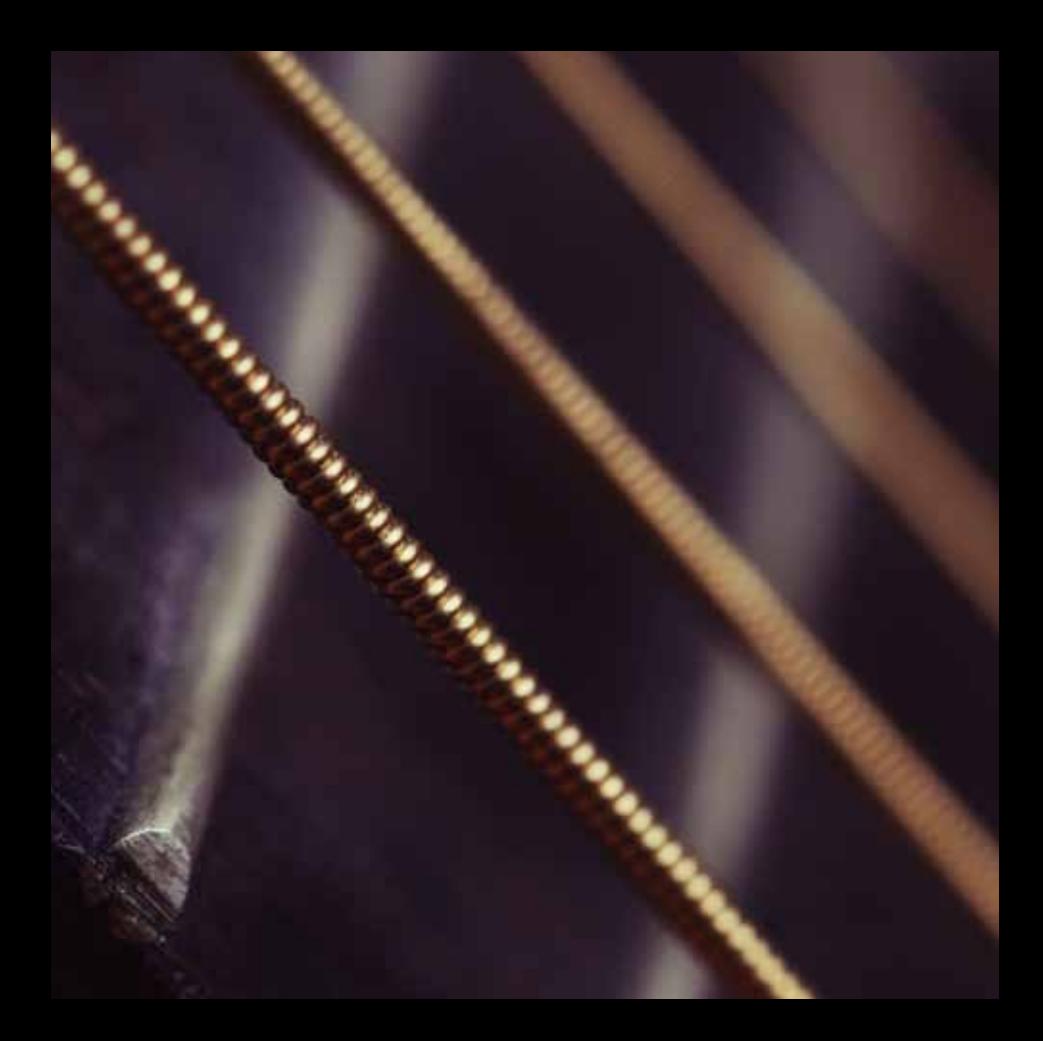

### Random Delay

Los retardos disponibles en este algoritmo son especialmente útiles para:

### **Bucles de cinta multifases**

Puede usar la realimentación para recircular los retardos. Un uso adecuado de los filtros pasabajos y pasa-altos simula los efectos pasabandas de los bucles de cinta multigeneraciones (pero sin incluir siseos). La difusión de realimentación permite la emulación del desalineamiento de azimuth - una característica de este sonido.

### • Modelado de reflexiones iniciales

Aunque tiene una orientación distinta a la de los algoritmos de ambientación y reverb de Lexicon®, puede usar estos retardos aleatorios para colocar reflexiones iniciales en campos stereo o surround.

### • Retardos modulados

Los tiempos de retardo pueden ser modulados por el nivel de la señal, LFO o valores aleatorios.

Los retardos aleatorios tiene los mismos controles de difusión que Dual Delay, pero construidos sobre la base del algoritmo Dual Delay añadiendo un control LFO adicional y un segundo parámetro de retardo (de deriva o "wander"). Este parámetro Wander le ofrece hasta un segundo de tiempo de retardo adicional para cada voz. Puede añadir aleatorización, o no, a las voces.

Este algoritmo tiene un total de 4 voces de retardo (dos por cada canal de entrada). Cada voz tiene un tiempo de retardo ajustable de forma independiente de hasta 9,5 segundos (más un segundo adicional de retardo de deriva o "Wander"), LFO seleccionable y control de salida y realimentación independientes.

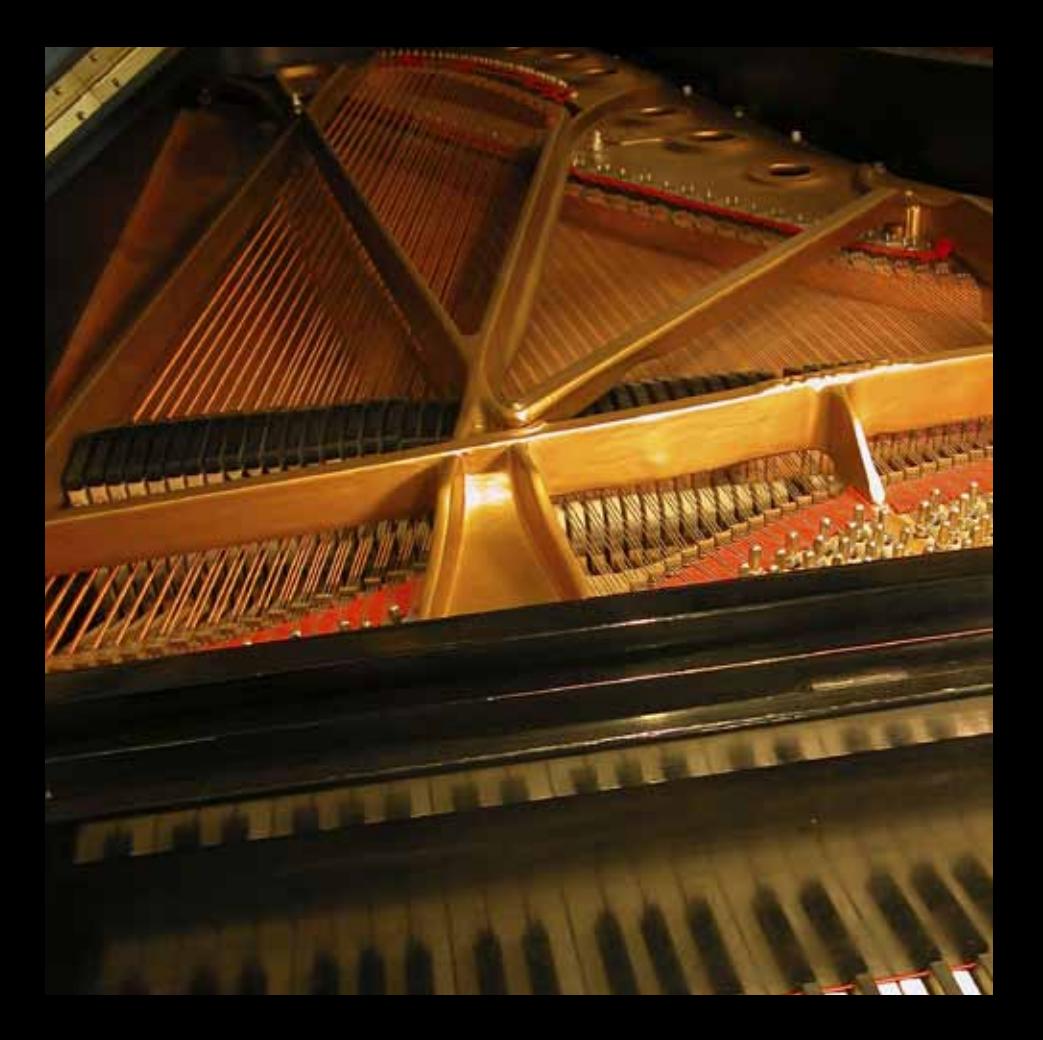

### Resonant Chords

Este algoritmo, incluido por primera vez en el Lexicon PCM70, le permite la afinación de varias voces de retardo para que resuenen en notas concretas. Use este algoritmo para crear acordes amplios, retardos con un repique extraño o sonidos de sala totalmente bizarros.

Este algoritmo usa la energía impulsiva de las entradas para excitar seis voces (notas) resonantes. Las voces resuenan hasta cierto punto con cualquier entrada, pero la excitación más efectiva contiene todas las frecuencias, como en la percusión. Otros instrumentos pueden darle un toque de ambientación tonal en el que determinadas notas se separan de forma etérea del fondo.

Este algoritmo tiene un total de 8 voces de retardo (cuatro por cada canal de entrada). Cada voz tiene un tiempo de retardo ajustable de forma independiente de hasta 9,5 segundos, frecuencia, cantidad y desafinación de resonancia y control de salida y realimentación independientes.

# Los parámetros

Estos siete plug-ins contienen cientos de presets que cubren prácticamente cualquier posible necesidad, pero puede refinar y personalizar aun más cada preset ajustando sus parámetros. Estos parámetros son los ladrillos que forman cada preset y que determinan cómo suena y se comporta.

Cada algoritmo contiene un grupo de parámetros, y distintos de estos parámetros se combinan para crear un preset.

A continuación vamos a describir todos los parámetros de algoritmo que puede editar en los plug-ins de efectos PCM Native. Tenga en cuenta que a veces los nombres de los parámetros aparecen abreviados en pantalla y es posible que encuentre prefijos que indican la voz o canal que controlan (por ejemplo, el parámetro de nivel de realimentación para la voz 1 puede aparecer como "L1 FbkLvl").

### Parámetros de modulación de tono

### Correlation (correlación)

Este parámetro le indica al algoritmo si el material de programa debe ser procesado como mono dual o como stereo. Si el material de programa es stereo, esto debería estar activado para poder mantener la estabilidad de la imagen. Si el material de mono dual (dos pistas independientes), entonces este parámetro debería estar en off.

### Crossfade (fundido)

Dado que el algoritmo de modulación de tono necesita crear trozos del material de programa para procesarlo, este parámetro se usa para suavizar la señal entre esos trozos. Un fundido largo dará como resultado un trozo suave, pero a veces a costa de un efecto de desvanecimiento (dobles activaciones durante las modulaciones hacia arriba y pérdida de activaciones en las modulaciones hacia abajo). Comience con un fundido corto y vaya subiendo el valor hasta que consiga un efecto razonable.

### Low Shift FC (control de frecuencias de modulación graves)

Este parámetro afecta a la frecuencia más grave en la que el modulador buscará trozos de buena calidad. El modulador producirá modulaciones en todas las frecuencias, pero la calidad de dicha modulación es sensible a la mezcla de frecuencias. Si en la mezcla hay fuertes frecuencias graves debería dejar este valor bajo. Si el bloque principal de energía está en los agudos, suba este valor.

### Shift Percent (porcentaje de modulación)

Este parámetro solo aparece cuando elija "Percent" en Shift Type y ajusta el tono como un porcentaje.

### Shift Type (tipo de modulación)

Este parámetro solo se encuentra en el algoritmo Pitch Shift y le permite elegir si quiere ajustar la modulación usando controles Semitone y Cent (Musical) o por un porcentaje (Percent).

### Smart Shift (modulación inteligente)

Este parámetro afecta a la calidad de la modulación de tono. Cuando lo active, el algoritmo buscará los mejores trozos en el material de programa. En la mayoría de casos, debería dejar este parámetro siempre activo. Si va a intentar recrear el sonido de determinados filtros de bajo precio de la década de los 80, entonces deje desactivado este parámetro.

### Parámetros Stringbox

### Chorus

Controla la cantidad de desafinación de cada curso o grupo de cuerdas.

### Decay Envelope (envolvente de decaimiento)

Controla el repique de cada nota después de que haya deseleccionado la tecla. Open indica que la nota repicará hasta que desaparezca. Los ajustes Damped hacen que decaiga más rápidamente.

### Delay Mode (modo de retardo)

Determina si el pre-retardo usa un valor absoluto (milisegundos) o un valor de nota en relación al tempo de la mezcla.

### Keyboard (teclado)

Esta región le muestra qué teclas del piano virtual han sido pulsadas, indicando qué tonos resonarán. Si ha ajustado el parámetro Note Selection a Keyboard, entonces podrá elegir las notas pulsando teclas.

### Low Bright, Mid Bright, High Bright (brillo bajo, medio, alto)

Este parámetro controla el brillo objetivo de las cuerdas en cada una de cuatro zonas. Esto es el brillo de la cuerda conforme llega al final de su decaimiento. Lower brightness indica que la cuerda será más opaca conforme decaiga. Puede ajustar esto eligiendo la pestaña azul y modelando la linea azul que está sobre el teclado.

### Low Decay, Mid Decay, High Decay (decaimiento bajo, medio, alto)

Este parámetro controla el tiempo de decaimiento de cada una de cuatro zonas. Puede ajustar esto eligiendo la pestaña roja y después modelando la linea roja que está sobre el teclado.

### Low Trim, Mid Trim, High Trim (retoque bajo, medio, alto)

Este parámetro controla el nivel de las cuerdas de cada una de cuatro zonas. Puede ajustar esto eligiendo la pestaña verde y después modelando la linea verde que está sobre el teclado.

### Mix (mezcla)

Esto es la proporción de señal húmeda (procesada) con respecto a la seca (sin procesar).

### Note Selection (selección de nota)

Controla qué cuerdas podrán resonar. Dispone de varias selecciones prefijadas como Damper Down (pedal de amortiguación pisado), White Keys (teclas blancas) y Black Keys (teclas negras). El ajuste Keyboard le permite elegir cualquier patrón de notas simplemente pulsándolas en el teclado. Incluso dispone de varios modos aleatorios que tocarán el teclado por usted.

### Output Level (nivel de salida)

Controla el nivel de señal de salida del plug-in.

### Pan Mode (modo de panorama)

Determina la colocación de las cuerdas a lo largo del campo stereo. Piano coloca las cuerdas graves-agudas de izquierda a derecha. Reverse Piano invierte esa orientación. Low Spread alterna notas, con las notas más graves en los extremos izquierdo y derecho. High Spread coloca las notas graves en el centro (tal como están distribuidas en un órgano litúrgico o de tubos). Random mueve de forma continua y aleatoria la posición de las cuerdas.

### Predelay (pre-retardo)

Este parámetro solo se encuentra en el algoritmo Stringbox. Su piano no tiene esto, pero este parámetro le permite retardar la señal resonante. Actúa en el modo absoluto o en el de tempo.

### Rolloff (supresión)

Este parámetro solo se encuentra en el algoritmo Stringbox. Esto es un filtro pasabajos que se aplica a toda la seña resonante.

### String Response (respuesta de cuerda)

Este parámetro solo se encuentra en el algoritmo Stringbox y controla el material virtual (suave, duro, normal) con el que están fabricadas las cuerdas.

### Tail Width (anchura de la cola)

Este parámetro solo se encuentra en el algoritmo Stringbox. Se utiliza una matriz para mezclar la señal de salida. Esto controla la impresión de anchura de la señal. Las señales muy espaciosas deberían ser monitorizadas con un descodificador surround y en mono de cara a mantener su compatibilidad. Todos los ajustes de los presets de fábrica son adecuados (y seguros) para cualquier aplicación.

### Transposition (trasposición)

En el algoritmo Stringbox, este parámetro traspone la resonancia en relación al teclado. Por ejemplo, si pulsa una C (do) en el teclado y el ajuste de esta trasposición es de 2 semitonos, la cuerda resonará como una D (re).

### Tuning Master (afinación master)

En el mundo de la música, la referencia de afinación es A (la)=440. Esto implica que la nota A (la por encima del C (do) central) es equivalente a 440 Hz. No obstante, eso no es siempre la forma en que se hacen las cosas en el mundo real. En el algoritmo Stringbox, puede cambiar con este parámetro la afinación base a un valor distinto a A=440.

### Tuning System (sistema de afinación)

Controla la forma en la que son afinadas las cuerdas. Dispone de muchas opciones. Equaltempered (temperamento igual) es la mejor opción para la mayoría de aplicaciones, pero también dispone de distintas formas de entonaciones justas para músicos barrocos. Quartertone (cuarto de tono) es una opción disponible para usos no-tonales.

### Resto de parámetros

### Blend (mezcla)

Puede encontrar este parámetro en el algoritmo Resonant Chords y le permite el ajuste de la cantidad de señal directa que pasará junto con el efecto desde el resonador (Off implica que solo escuchará el efecto de resonancia y nada de señal directa y 0.0 dB quiere decir que habrá la misma cantidad de señal directa y de efecto de resonancia). Esto es un control global que afecta a todas las voces.

### Delay Feedback Master (realimentación de retardo master)

Controla todos los retardos del algoritmo. Cada voz tiene su ganancia de realimentación nominal ajustada en este porcentaje.

### Delay Level (nivel de retardo)

Este parámetro ajusta el nivel de salida de la línea de retardo dentro de cada voz.

### Delay Level Master (nivel de retardo master)

Controla todos los retardos del algoritmo. Cada voz tendrá su valor de ganancia nominal ajustada en este porcentaje.

### Delay Pitch Master (modulación de tono de retardo master)

Puede encontrar este parámetro en el algoritmo MultiVoice Pitch y controla todos los niveles de tono del algoritmo. Cada voz tiene su valor de nivel de tono ajustada en este porcentaje.

### Delay Time (tiempo de retardo)

Esto define el desfase de tiempo de cada voz de retardo. Este parámetro puede ser ajustado de dos formas distintas:

- Absolute Esto ajusta el tiempo de retardo en segundos/milisegundos.
- Tempo Esto ajusta el tiempo de retardo como fracciones del tempo (negras, corcheas, etc.). Este tempo será sincronizado al tempo de la sesión del DAW.

Este parámetro se usa en muchos de los algoritmos, no solo en los retardos. En todos los casos realiza la misma función.

### Delay Time Master (tiempo de retardo master)

Controla todos los retardos del algoritmo. Cada voz tiene su tiempo de retardo nominal ajustado en este porcentaje.

### Detune Master (Resonance) - desafinación master (resonancia)

Encontrará este parámetro en el algoritmo Resonant Chords y le permite controlar la desafinación de todas las voces del algoritmo. Cada voz tiene su desafinación nominal ajustada en este porcentaje.

### Diffusion (difusión)

La difusión de entrada es la primera parte del procesado de cualquier señal que entre en un retardo. Podemos describirla como un "manchado" o suavizamiento de la señal y se suele usar habitualmente para reducir el impacto de los transitorios fuertes.

### Feedback Bandwidth (ancho de banda de realimentación)

Cuando haya elegido Bandpass o Notch, este parámetro le permitirá ajustar el ancho de banda de un filtro de realimentación. Este valor se especifica en octavas o fracciones de octava.

### Feedback Diffusion (difusión de realimentación)

Este parámetro es parecido a Input Diffusion, salvo que este se aplica a una señal retardada que se añade a la entrada.

### Feedback Filter Type (tipo de filtro de realimentación)

Este parámetro le permite asignar un filtro en la parte de realimentación de la señal dentro de una voz de retardo. Dispone de 6 opciones: 1 Pole Lopass (pasabajos 1 polo), 1 Pole Hipass (pasa-altos 1 polo), 2 Pole Lopass, 2 Pole Hipass, Bandpass (pasabandas) y Notch (muesca).

### Feedback Frequency (frecuencia de realimentación)

Este parámetro le permite ajustar la frecuencia de corte del filtro de realimentación. El efecto audible de este parámetro viene determinado por Feedback Filter Type.

### Feedback Level (nivel de realimentación)

Este parámetro determina el nivel de realimentación de una voz concreta. Esto es controlado de forma individual con respecto al nivel de salida de la voz.

### Feedback Pan (panorama de realimentación)

Este parámetro controla la imagen izquierda-derecha de la parte de realimentación de la señal de la línea de retardo.

### Feedback Shelf (estantería de realimentación)

Este parámetro afecta a todos los tipos de filtro de realimentación y permite que una determinada cantidad de audio sin filtrar sea combinado con la señal filtrada. Esto reduce de forma efectiva el efecto del filtro. Otra forma de ver esto es que reduce la pendiente normal de filtro de 12 dB por octava. Salvo en el filtro biquad tradicional, esta estantería es eficaz en todos los tipos de filtros.

### Filter Master (Resonance) - filtro master (resonancia)

Este parámetro está en el algoritmo Resonant Chords y con él podrá controlar todas las voces del algoritmo. El resonador de cada voz tendrá su frecuencia de corte nominal ajustada en este porcentaje.

### LFO Rate (velocidad LFO)

Ajusta la velocidad del LFO en Hz.

### LFO Select (selección LFO)

Este parámetro determina cuál de los LFO disponibles será usado para controlar una voz. La voz puede usar la salida del LFO o la salida invertida del LFO.

### LFO Waveform (forma de onda LFO)

Ajusta la forma de la onda que seguirá el LFO.

### Mix (mezcla)

Esto es la proporción de mezcla entre señal húmeda (procesada) y seca (sin procesar).

### Output Bandwidth (ancho de banda de salida)

Cuando haya elegido Bandpass o Notch, este parámetro le permitirá elegir el ancho de banda de un filtro de salida. Su valor se especifica en octavas o en fracciones de octava.

### Output Filter Type (tipo de filtro de salida)

Este parámetro le permite asignar un filtro a la salida de una voz de retardo. Dispone de 6

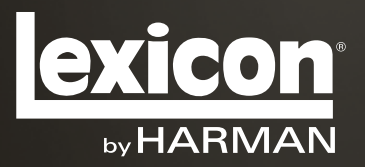

www.lexiconpro.com

Harman 8760 South Sandy Parkway, Sandy, Utah 84070, U.S.A. Teléfono: 801.568.7660 | Fax: 801.568.7662 ¿Tiene alguna pregunta o sugerencia? Visítenos en www.

©2011 Harman. Reservados todos los derechos. Lexicon es una marca registrada de Harman International, Inc. El resto de marcas comerciales son propiedad de sus respectivos dueños. Todas las características y especificaciones están sujetas a cambios sin

Nº referencia: 18- Impreso en EE.UU.